# **Zoom Webinar Instructions**

Destiny Leadership Institute

### **Create an Account**

- 1. If you don't have one already, please create a free zoom account from [zoom.us](http://zoom.us).
- 2. You will need to download the Zoom Client for Meetings plugin to your desktop or laptop computer. You can do so at [zoom.us/downloads](http://zoom.us/downloads). There is also a smart phone app available.

## **Join by Link**

- 1. To join the webinar, click the link that the we provided you.
- 2. Enter your name and email address if requested. Click **Join Webinar**.

#### **Manually Join the Webinar**

If clicking the link does not open the webinar, you can join by using the Zoom Client for Meetings.

- 1. Open the Zoom application.
- 2. Click Join a Meeting.

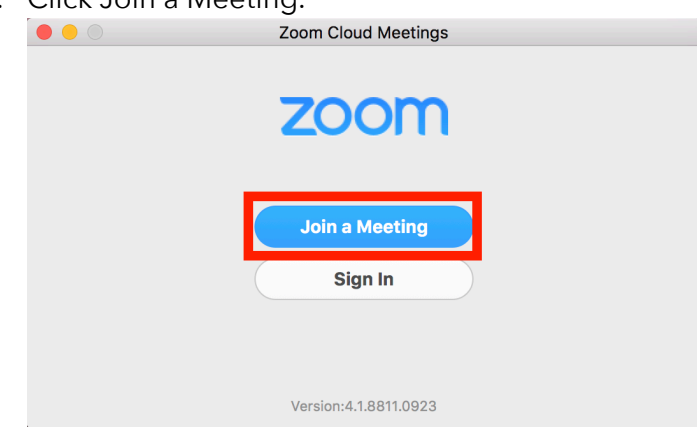

- 3. Locate the 9-digit meeting ID/webinar ID from your registration email. It may appear at the end of the phone dial-in information, or it will be in the join link, just after [https://](https://zoom.us/w/) [zoom.us/w/](https://zoom.us/w/)
- 4. Enter the 9-digit meeting ID/webinar ID into the **Meeting ID/Personal Link Name**  field.
- 5. Click **Join**.

6. Enter your name and email address if requested. Click **Join Webinar**.

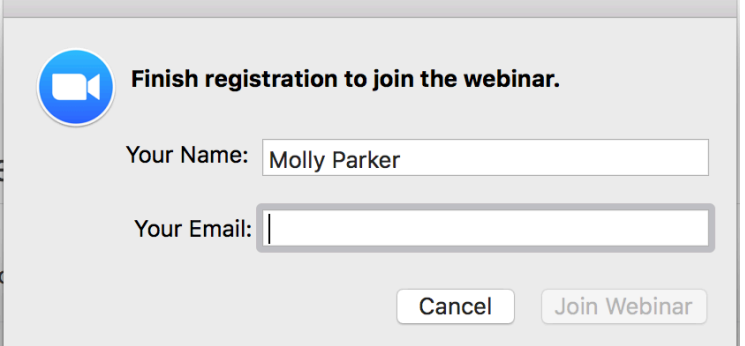

7. This should take you into the webinar if the webinar is in session.

#### **Waiting for the Host to Start this Webinar**

If you receive a message that you are waiting for the host to start this webinar, it means that the host has not started broadcasting the webinar yet. They either have not started it or are in the practice session, preparing to take the webinar live. You have connected to Zoom and the webinar will start as soon as the host starts broadcasting.

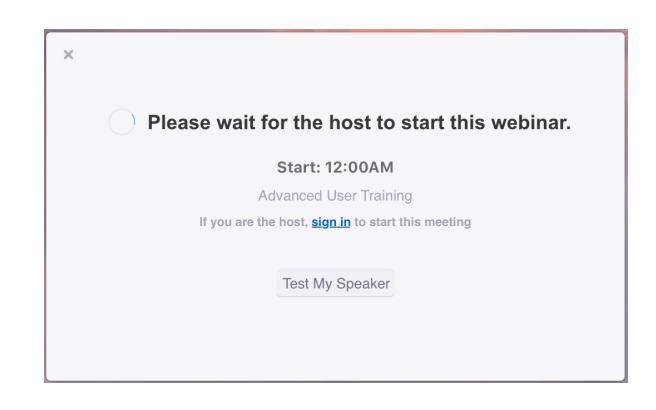

You may also receive a message noting the date and time of the webinar. If you receive this message, please check the date and start time of the webinar, including the timezone. You will see this message if the webinar is scheduled for another day.

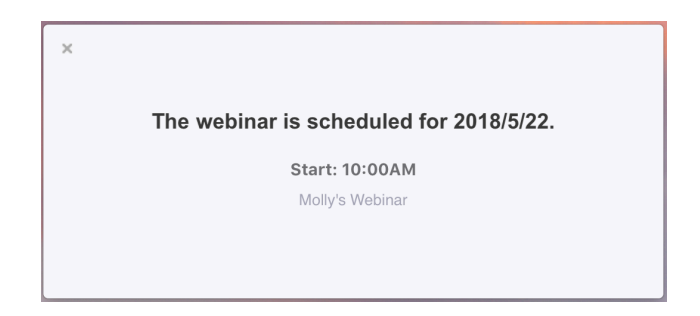

## **Question & Answer**

The Q&A window allows you to ask questions to the host and panelists. They can either reply back to you via text in the Q&A window or answer your question live.

- 1. Click **Q&A** to open the Q&A window. You can move this window around your screen.
- 2. Type your question into the Q&A box.
- 3. Click **Send**.

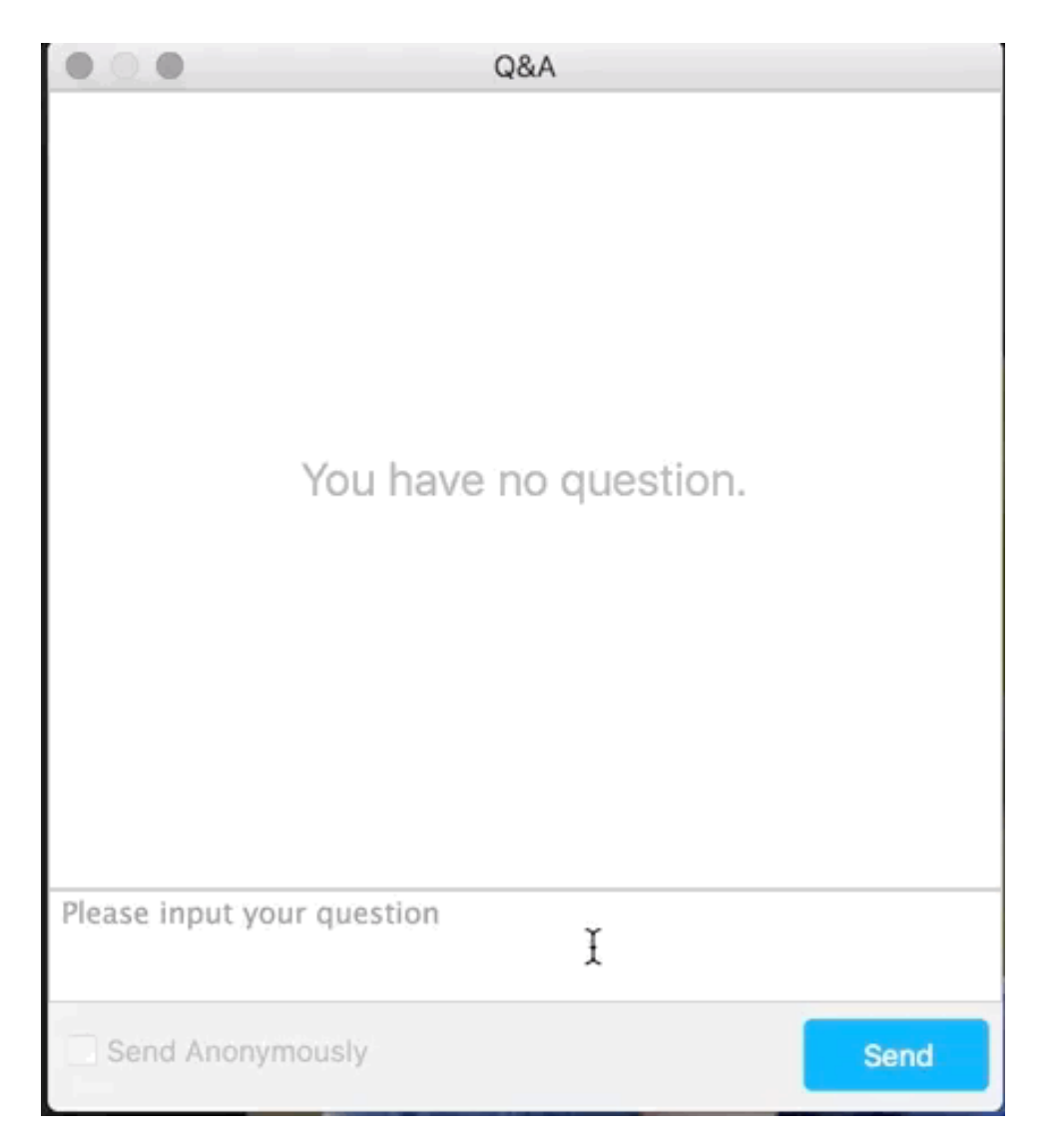

Note: check **Send Anonymously** if you do not want your name attached to your question in the Q&A.

## **Chat**

The in-meeting chat allows you to send chat messages to and send a message to the host, panelists, and attendees (if permitted).

1. Click **Chat** to open the in-meeting chat.

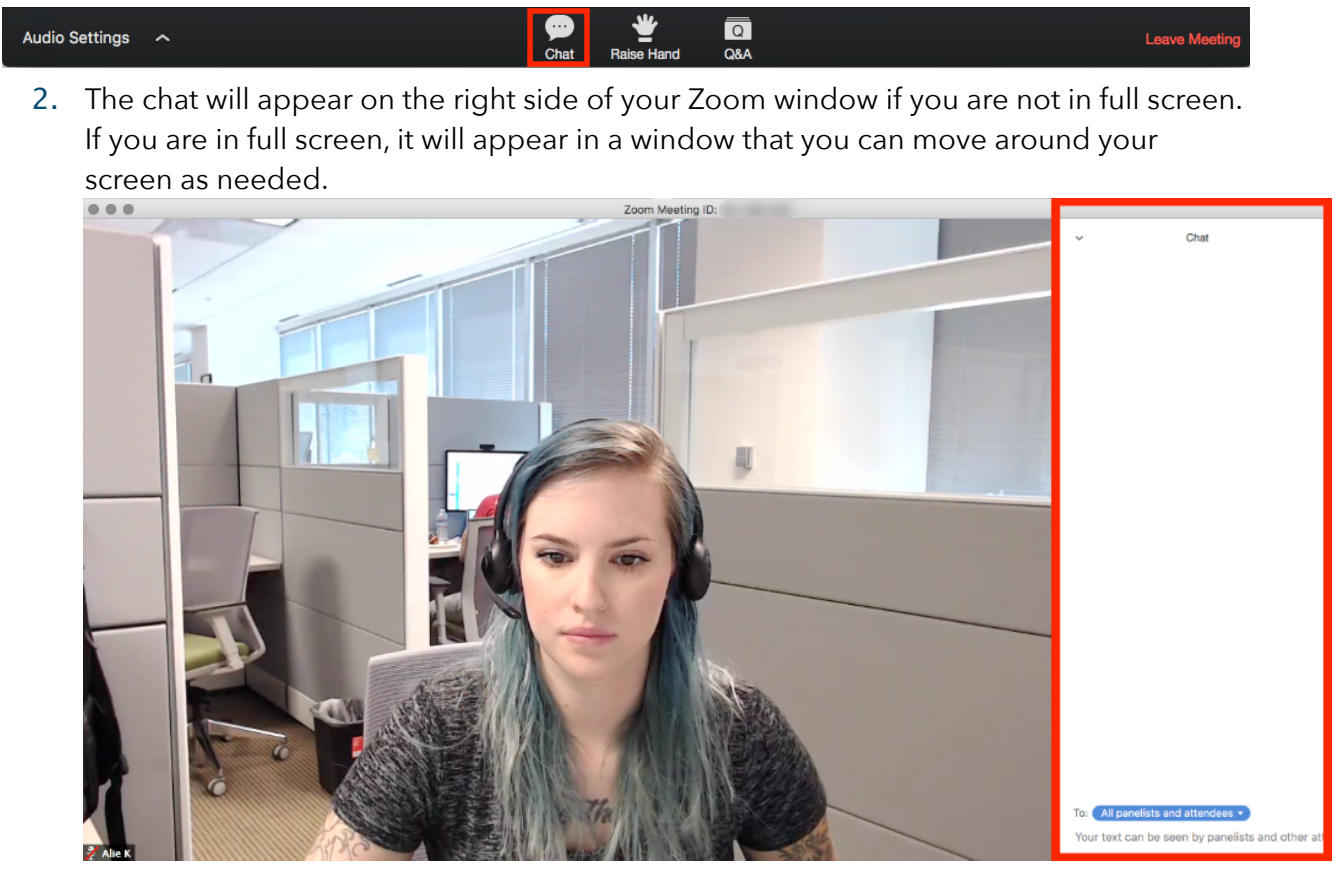

- 3. To change who you are chatting with, click the drop down beside **To:**.
- 4. Type your message and press **Enter**.